1. Posizionare l'e-bike nell'apposita rastrelliera.

2. Fotografare il QR Code applicato sul fronte della colonnina di ricarica in prossimità dello schermo digitale, il quale vi Indirizzerà alla piattaforma web SEMM [\(https://map.thor.tools/#/\)](https://map.thor.tools/#/).

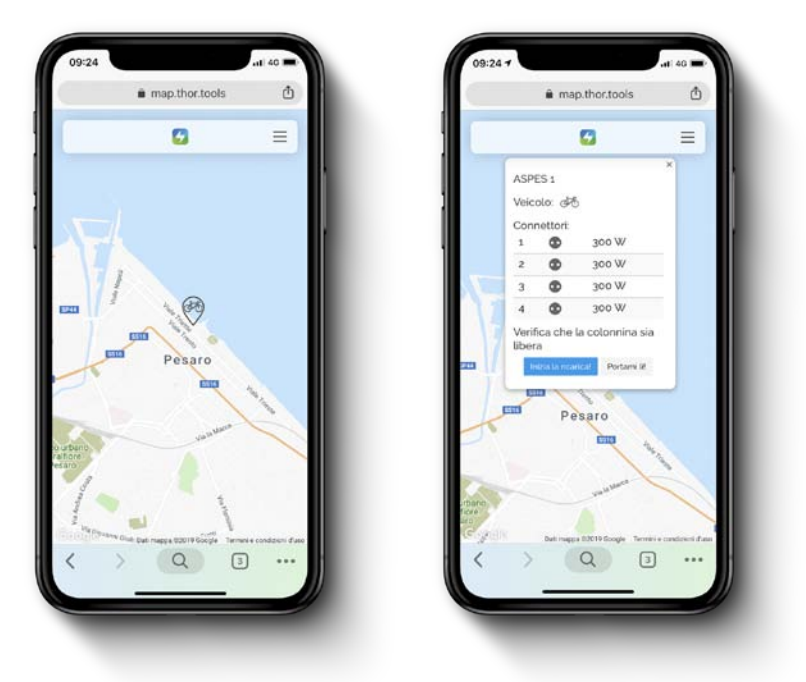

*Schermate della mappa visualizzabili accedendo [a https://map.thor.tools/#/](https://map.thor.tools/#/)*

Se la precedente operazione non andasse a buon fine, digitare sul proprio browser l'indirizzo web indicato sotto il QR Code.

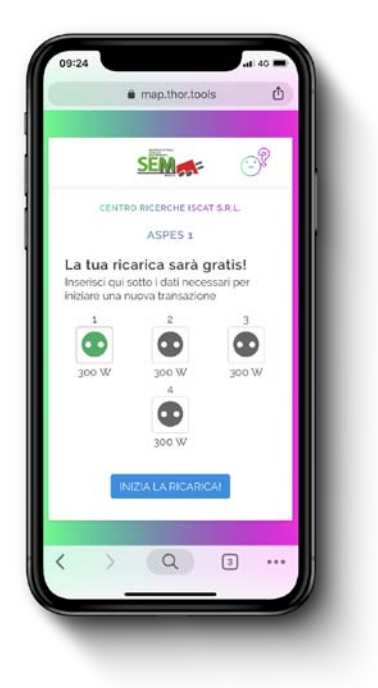

*Schermata della stazione selezionata visualizzabile direttamente accedendo tramite QR code*

3. In caso di primo accesso occorre registrarsi (persona fisica/persona giuridica) inserendo i dati richiesti per la creazione dell'account.

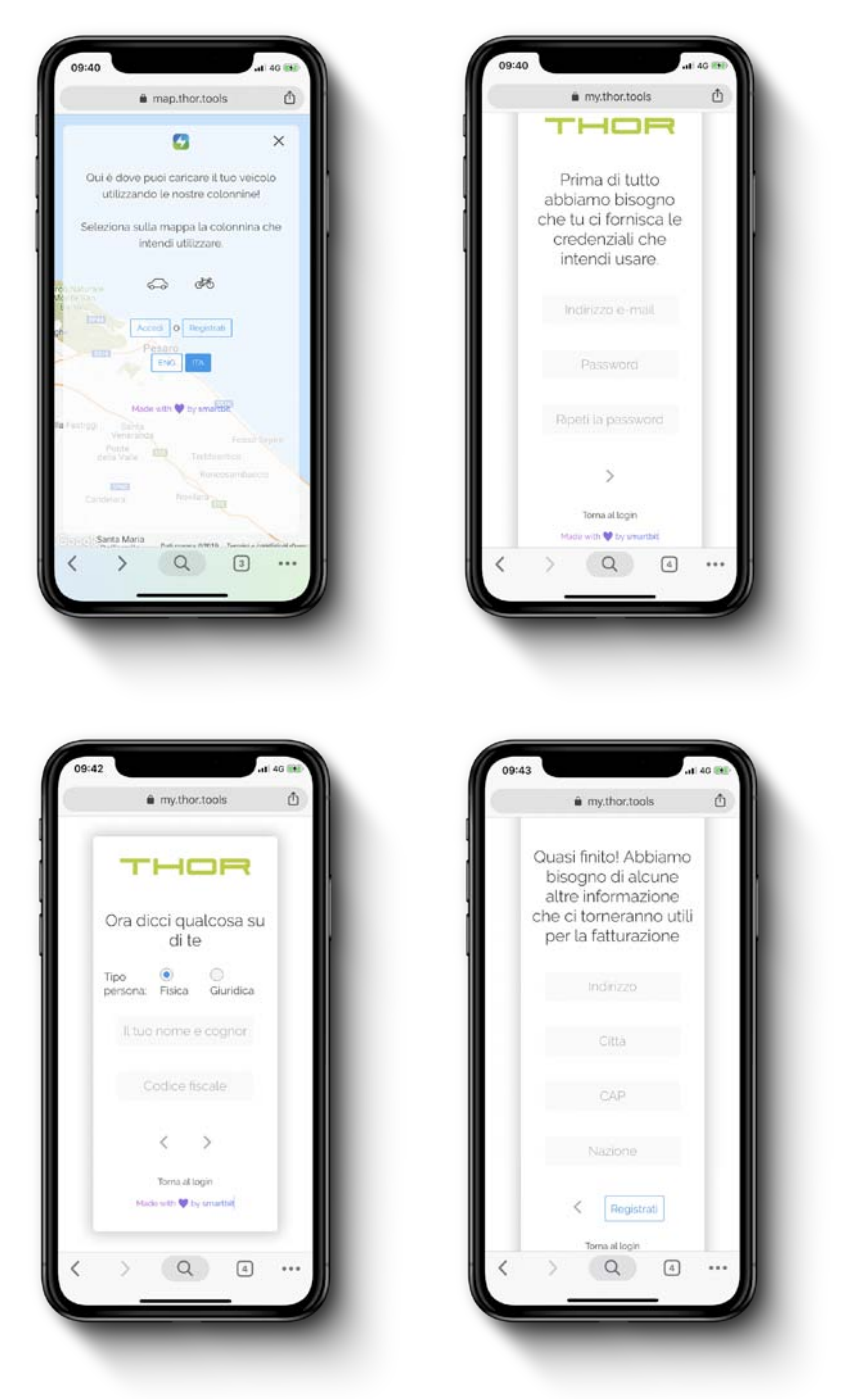

## *Schermate della procedura di registrazione*

4. Selezionare un connettore tra quelli disponibili e cliccare sul pulsante "Inizia la ricarica", come nell'immagine sopra allegata. La ricarica è gratuita e la presa sbloccata viene segnalata mediante l'accensione del relativo led.

5. Inserire la spina del proprio trasformatore della batteria nel connettore della colonnina. Ha inizio la ricarica.

6. È possibile monitorare in tempo reale la ricarica tramite il proprio smartphone e interrompere la ricarica in ogni momento tramite l'apposito tasto.

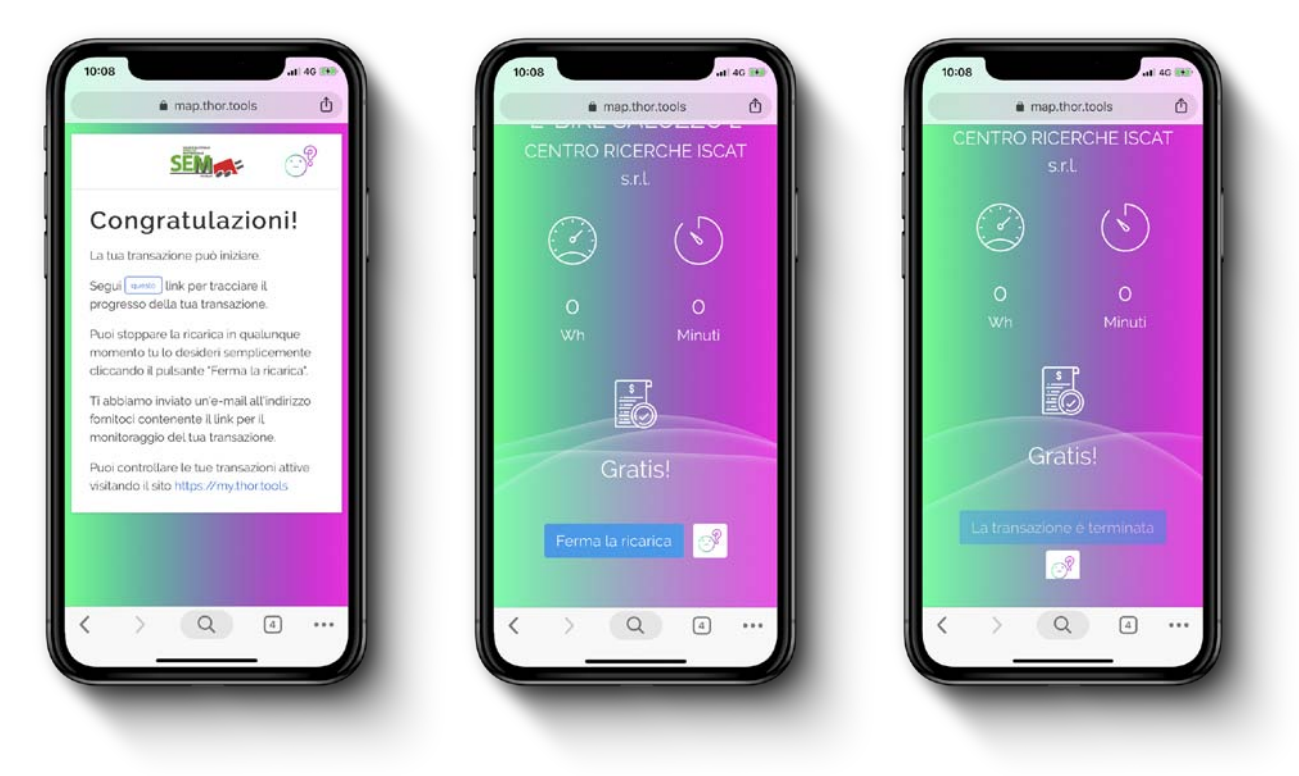

*Schermate di monitoraggio e fine della ricarica*

7. A fine ricarica sganciare la spina dalla colonnina e liberare lo stallo nella rastrelliera.